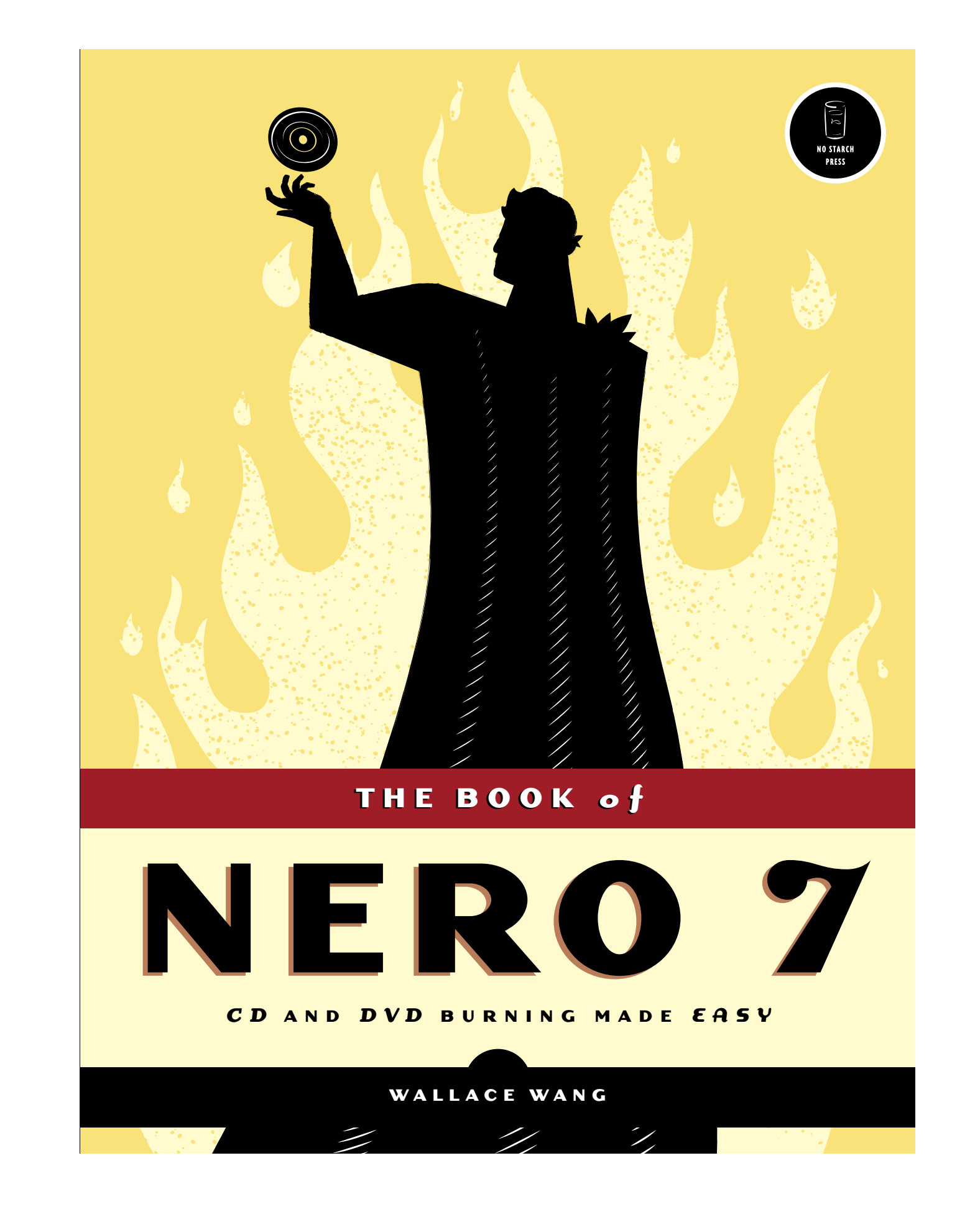

# **3**

# **USING NERO BURNING ROM**

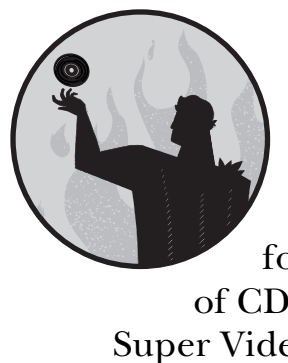

Nero Burning ROM gives you the maximum amount of flexibility and options for burning data to create different types of CDs and DVDs, such as bootable CDs or Super Video CDs. Until you're familiar with burning CDs and DVDs, you should probably stick to using Nero Express (see Chapter 2), which guides you through the process of creating different types of discs. After you're familiar with CD/DVD burning and want more control over creating different types of discs, then you should use Nero Burning ROM.

**NOTE** *If you switch the StartSmart window to Expert mode (where the cartoon characters wear glasses), you can use the StartSmart window to load Nero Burning ROM to perform most CD/DVD tasks, such as Copy CD or Burn Image To Disc.*

# **Copying Discs**

Nero Burning ROM can copy entire CD or DVD discs in two ways:

- Saving a disc as an image file to burn on another disc later.  $\bullet$
- $\bullet$ Copying a disc in memory and then writing the data to a blank disc in the same drive (known as "copying on the fly"). This can be useful when you just need to make a quick copy of a single disc.

**NOTE** *Nero Burning ROM will not copy copy-protected discs.*

#### *Copying Discs to an Image File*

If you copy a disc to an image file, you can make multiple copies of that disc later without need for the original disc. Once you save a disc as an image file, you'll have to burn that image file to a blank disc to copy that disc.

#### **Step 1: Saving a Disc as an Image File**

To copy a disc to an image file:

1. Open Nero Burning ROM. A New Compilation dialog box appears, as shown in Figure 3-1.

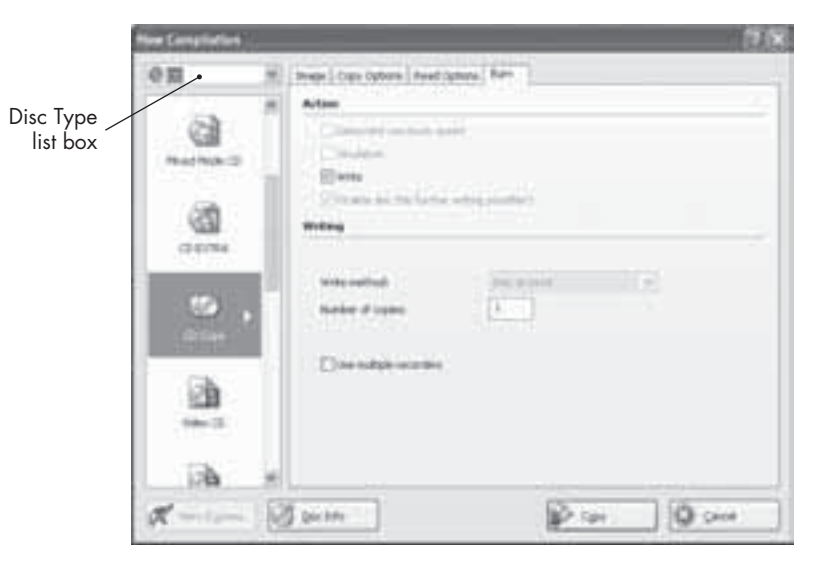

Figure 3-1: The New Compilation dialog box lets you define the type of disc to use (CD or DVD) and the type of disc to create.

- 2. Click the **Disc Type** list box in the upper-left corner, and select **CD** or **DVD**.
- 3. Click the **CD Copy** or **DVD Copy** icon in the left panel of the New Compilation dialog box. The New Compilation dialog box displays the Burn tab.
- 4. (Optional) Click in the **Number Of Copies** text box, and type the number of copies you want to make. The default value is 1.
- 5. Click the **Copy** button. A dialog box appears, prompting you to insert the disc you want to copy in a read-only CD/DVD drive. (Nero may eject the CD/DVD drive disc tray automatically.)
- 6. Insert the disc you want to copy in the drive specified in step 5, and shut the CD/DVD drive tray. A Save Image File dialog box appears.

If you're copying an audio disc, a Title And CD Database dialog box appears before the Save Image File dialog box appears. If you have Internet access, click **Access Internet Database**, click the audio disc's name as displayed in the dialog box, and then click **Selected CD** to save the audio track names on your newly copied disc. If you don't have Internet access or if there isn't an Internet listing for your audio disc, click **Create A New CD Entry** and manually type in the name of the audio disc and each audio track. (If you click Cancel, this copies your CD tracks with generic titles such as Track 01 or Track 4.)

- 7. Type a name for your image file, and click **Save**. (You may want to change the drive and folder where Nero will store this image file.) Nero Burning ROM starts copying your disc, as shown in Figure 3-2. A dialog box appears when Nero Burning ROM has finished copying your disc to an image file.
- 8. Click **OK**. Nero ejects the drive tray containing the disc you just copied.

| 57% Writing in disc - [Court].                                             |                                                                                                    |                    |                                               |                              | <b>PEG</b> |
|----------------------------------------------------------------------------|----------------------------------------------------------------------------------------------------|--------------------|-----------------------------------------------|------------------------------|------------|
| ï₩.                                                                        | role: 8244 Dealer Entry 198                                                                        | $-0.111.00177.011$ |                                               |                              |            |
| <b><i>INSTANT THIS</i></b><br>œ.<br>2.94.01799<br>3-54-91 PPE<br>120807298 | Dees.<br><b>Blank</b><br><b>Brodoming Str</b><br>The CD is instrumed to ad-<br>Battänoren shaffelt | <b>CE:Date</b>     |                                               | <b>Sec. (1976) / 13.2139</b> |            |
| Line validation with the<br>ining for<br>lier.<br>New<br>net est biter     | 1-Delet/Book (1)<br>111<br>4640 at 1,310 KB/L                                                      |                    |                                               | <b>Seaten</b><br><b>PS</b>   | 1.0011     |
| Sovement                                                                   |                                                                                                    |                    |                                               | E/S                          |            |
| <b>Rails-Be</b><br><b>Inage Assember</b>                                   | <b>Actual</b><br>Track                                                                             | <b>Suffer Land</b> | AVed<br><b>Retirely State</b><br><b>Booty</b> | - 11                         |            |
|                                                                            | Distances do the time the 1C also date                                                             |                    |                                               | 1.908                        |            |
| wrong to del                                                               |                                                                                                    |                    | <b>Bookle Panonter</b>                        |                              |            |

Figure 3-2: Nero Burning ROM shows you how much it has already copied of a disc.

#### **Step 2: Burning a Disc from an Image File**

Once you've stored a disc as an image file, you need to burn that image file to a blank disc. To burn an image file:

- 1. Open Nero Burning ROM. A New Compilation dialog box appears.
- 2. Click **Cancel** to make the New Compilation dialog box disappear.
- 3. Select **Recorder Choose Recorder** from the menu bar. A Choose Recorder dialog box appears, as shown in Figure 3-3.

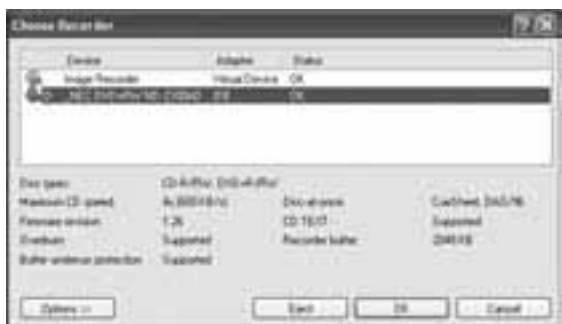

Figure 3-3: The Choose Recorder dialog box lets you define where to burn an image.

- 4. Click the name of a recordable CD/DVD drive, and click **OK**.
- 5. Insert a blank disc in the drive you specified in step 4.
- 6. Select **Recorder Burn Image** from the menu bar. An Open dialog box appears.
- 7. Click the icon for the image file you created previously, and click **Open**. A Burn Compilation dialog box appears, as shown in Figure 3-4.

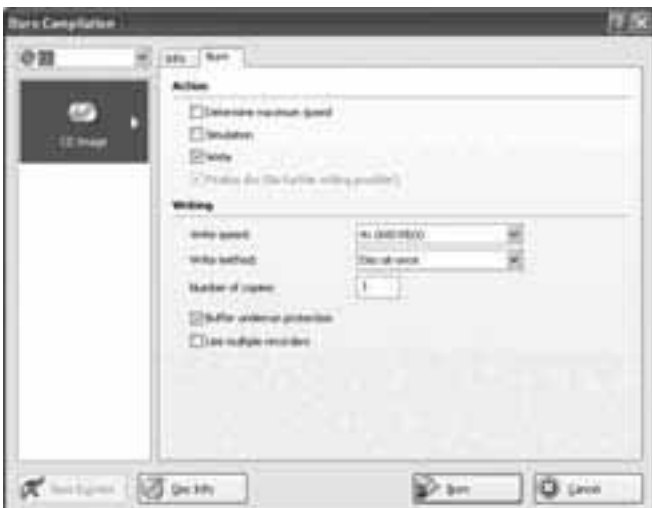

Figure 3-4: You can specify how many discs to burn and how fast to burn them with the Burn Compilation dialog box.

**34** Chapter 3

From The Book of Nero 7 No Starch Press, Copyright © 2006 by Wallace Wang

- 8. (Optional) Choose any or none of the following, as applicable:
	- If you want to test to make sure Nero can burn the image to the disc correctly, click the **Simulation** check box, and clear the **Write** check box.
	- If you want to burn more than one copy, click the **Number Of**   $\bullet$ **Copies** text box, and type a number. The default value is 1.
	- If you want to make the burn process go a little faster, you can clear  $\bullet$ the **Buffer Underrun Protection** check box. Buffer underrun protection helps ensure that Nero burns the disc correctly. If you turn off buffer underrun protection, you risk creating a defective disc as a trade-off for the extra speed. In general, you should leave overrun protection turned on because if you run additional programs while burning a CD, you could slow down the transfer of data to the recordable drive, thus ruining the disc without overrun protection turned on.
- 9. Click the **Burn** button. (If the disc you inserted in step 5 is rewritable and is not blank, Nero will display a dialog box, asking whether you want to erase it first. Click **Yes**.) Nero starts burning your chosen image file to your disc and displays a dialog box when the burn process is completed.
- 10. Click **OK**.

## *Copying Discs "On the Fly"*

To copy a CD/DVD quickly, you can copy a disc from one drive and burn a copy on a blank disc in a second drive.

**NOTE** *If, when copying on the fly, your disc is scratched or dirty, Nero may read the data incorrectly and burn a defective disc as a result.* 

To copy a disc on the fly:

- 1. Open Nero Burning ROM. The New Compilation dialog box appears.
- 2. Click **CD Copy** or **DVD Copy** in the left column. The New Compilation dialog box displays the Burn tab.
- 3. (Optional) Choose one or more of the following:
	- If you want to test to make sure Nero can burn the image to the  $\bullet$ disc correctly, click in the **Simulation** check box, and clear the **Write** check box.
	- If you want to burn more than one disc, click the **Number Of Copies**  $\bullet$ text box, and type a number. The default value is 1.
	- If you want to make the burn process go a little faster, you can clear  $\bullet$ the **Buffer Underrun Protection** check box. Buffer underrun protection helps insure that Nero burns the disc correctly. If you turn off buffer underrun protection, you risk creating a defective disc as a trade-off for the extra speed.
- 4. Click the **Copy** button. A dialog box appears, prompting you to insert the disc you want to copy in a CD/DVD drive. (Nero may eject the CD/DVD drive disc tray automatically.)
- 5. Insert the disc you want to copy in the drive specified in step 4, and shut the CD/DVD drive tray.
	- If you're copying an audio disc, Nero's Title And CD Database  $\bullet$ dialog box appears. If you have Internet access, click **Access Internet Database**, click the audio disc's name as displayed in the dialog box, and then click **Selected CD** to save the audio track names on your newly copied disc. If you don't have Internet access or if there isn't an Internet listing for your audio disc, click **Create A New CD Entry** and manually type in the name of the audio disc and each audio track. (If you click Cancel, this copies your CD tracks with generic titles such as Track 01 or Track 4.)
	- If you're copying a disc to a rewritable disc that isn't empty, a dialog  $\bullet$ box appears asking for permission to erase the disc. Click **Yes**. A dialog box appears when Nero finishes copying the disc.
- 6. Click **OK**.

## **Erasing a Rewritable Disc**

Although Nero will always ask whether you want to erase a rewritable disc before you can burn new data on it, you may still want to erase rewritable discs separately just to clean any old data stored on them. To erase a rewritable disc:

- 1. Open Nero Burning ROM. A New Compilation dialog box appears.
- 2. Click **Cancel**.
- 3. Choose **Recorder Erase Rewritable Disc**. An Erase Rewritable Disc dialog box appears, as shown in Figure 3-5.

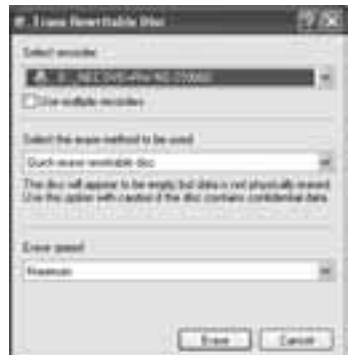

Figure 3-5: The Erase Rewritable Disc dialog box lets you define which disc to erase, how to erase it, and what speed to erase the data.

From The Book of Nero 7 No Starch Press, Copyright © 2006 by Wallace Wang

- 4. (Optional) Click the **Select Recorder** list box, and click the rewritable drive that is to contain the rewritable disc that you want to erase.
- 5. Insert a rewritable disc in the drive that appears in the Select Recorder list box.
- 6. (Optional) Click in the **Select The Erase Method To Be Used** list box, and choose one of the following options:

**Quick-Erase Rewritable Disc** Quickly erases a disc but leaves any existing data still on the disc, where it could be recovered and read, until the disc is written again.

**Full-Erase Rewritable Disc** Completely erases any existing data from the disc, making it impossible to read or retrieve any previously stored data.

**Unclose The Last Session** Allows a multisession CD to store additional data.

- **NOTE** *The Unclose The Last Session option only works with a limited number of CD/DVD recordable drives. If this option isn't available, then it won't work with your particular recordable drive.*
	- 7. (Optional) Click in the **Erase Speed** list box, and click a speed for erasing the disc, such as Maximum.
	- 8. Click **Erase**.

## **Burning a Data CD/DVD**

A data CD/DVD typically stores files such as word processor documents, databases, programs, or graphic images. When saving data to a CD/DVD, you have to decide:

- The CD storage format to use (ISO or UDF)  $\bullet$
- Whether to allow multisessions

The *International Organization for Standardization (ISO)* disc format is an old standard for storing data on a disc. The original ISO standard is called Mode 1, while a slightly improved, more compatible version is called Mode 2/XA.

In most cases, you will burn discs using the ISO Mode 1 format, but some older CD/DVD drives can't read these types of discs correctly. If this occurs with your computer, then you will have to burn and use discs in the ISO Mode 2/XA format instead.

The *Universal Disc Format (UDF)* is an improved version of the ISO format and is meant to be system-independent for maximum compatibility with all types of computers and operating systems. For even greater compatibility, Nero can burn CDs as a combination ISO and UDF format.

When burning discs, your three disc format options are:

**ISO** Useful mainly if you need to share discs with older computers and operating systems, such as Windows 98.

**UDF** Recommended disc format for storing data on discs for most modern computers and operating systems.

**UDF/ISO** Provides maximum compatibility with all types of computers and operating systems.

Once you know which disc format to use (UDF and UDF/ISO are the recommended choices), the next thing to decide is whether to make the disc multisession. Multisession burning applies mainly to CD-R discs, which can only be written to once. Normally when you burn data to a CD-R, you can only burn data to that disc once (known as a single session), but if you create a multisession disc, you can keep burning additional data to that same disc over and over again, hence the name "multisession." (You just can't erase any data already burned onto a multisession CD-R.) When you're done storing all the data you want to save on the disc, you need to "close" the multisession disc, which both makes it readable for other computers and prevents anyone from storing anything on that disc ever again.

With rewritable discs, multisession burning is largely obsolete. Rather than create a multisession disc and then "close" it when you're done, it's often easier just to burn data onto a rewritable CD, which lets you both add data to and delete data from the disc. When you're finished storing data on a rewritable disc, you can copy the whole thing to a CD-R and erase the rewritable disc to use over again.

Burning a data CD/DVD requires three steps:

- 1. Define disc and burn settings.
- 2. Select the files you want to burn.
- 3. Start the burning process.

#### *Step 1: Defining Disc Settings*

To define the type of data CD/DVD you want to burn, follow these steps:

- 1. Open Nero Burning ROM. The New Compilation dialog box appears.
- 2. Click one of the following icons in the left panel:
	- **CD-ROM (ISO)** or **DVD-ROM (ISO)**  $\bullet$
	- **CD-ROM (UDF)** or **DVD-ROM (UDF)**  $\bullet$
	- **CD-ROM (UDF/ISO)** or **DVD-ROM (UDF/ISO)**
- 3. (Optional) Click one of the radio buttons on the Multisession tab, such as No Multisession.
- 4. (Optional) Click the **ISO** or **UDF** tab to define additional settings for the ISO or UDF format, as shown in Figures 3-6 and 3-7.

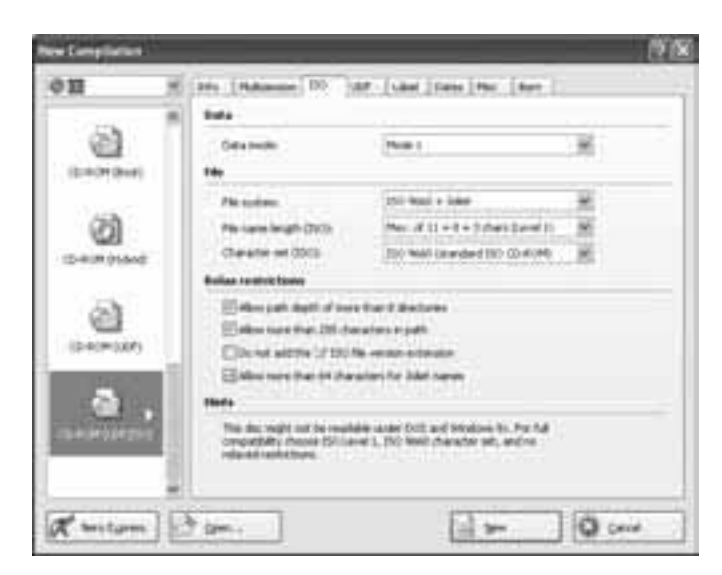

Figure 3-6: The ISO tab displays the optimum settings for burning an ISO disc for maximum compatibility.

- 5. (Optional) Click the **Label** tab, and type a name for your disc in the Disc Name text box.
- 6. Click **New**. Nero Burning ROM displays its main window.

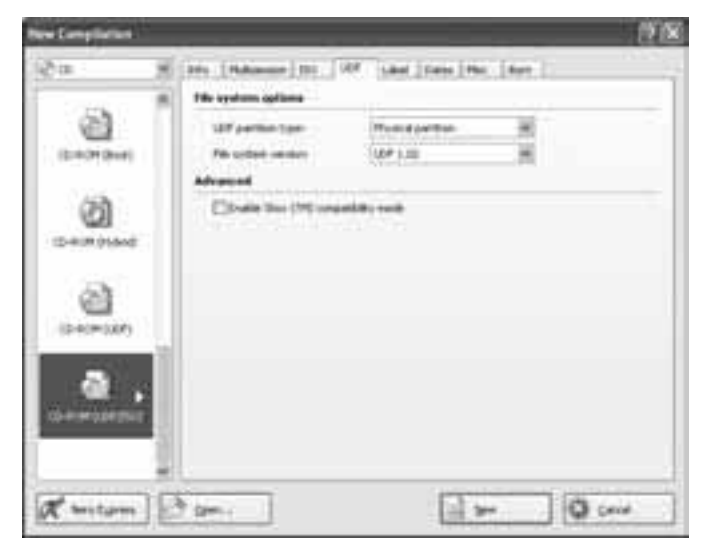

Figure 3-7: The UDF tab displays the optimum settings for burning a UDF disc for maximum compatibility.

# *Step 2: Selecting and Burning Data*

Once you've defined the type of disc format and burn settings to use, the next step is to select files or folders to burn in the Nero Burning ROM window, which contains two main panels, as shown in Figure 3-8.

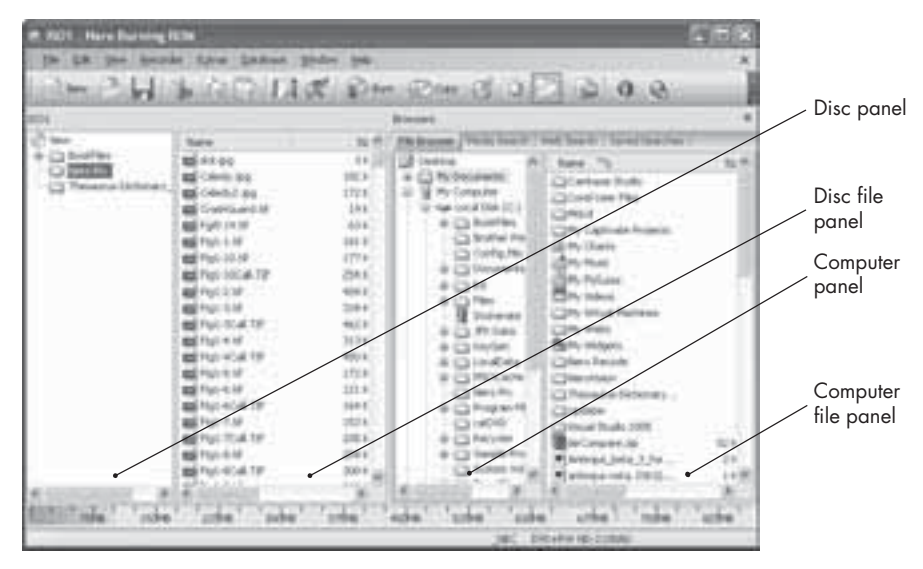

Figure 3-8: The Nero Burning ROM window displays all the files and folders on your computer and on your CD/DVD.

Nero Burning ROM displays two main panels:

- The left panel shows a name for the disc (UDF1 in Figure 3-8) and lists  $\bullet$ all the files and folders ready to be burned onto the CD. The right half of this panel is a subpanel that displays the contents of a single folder highlighted in the left half.
- $\bullet$ The right panel, Browsers, has four tabs. On the File Browser tab, the left half lists all the files and folders stored on your computer, and the right half of the panel displays the contents of a single folder or drive highlighted in the left half. There is also a Media Search tab, which lets you search for audio, video, and graphic files. The Web Search tab lets you search for information on the Internet. The Saved Searches tab lets you to search again without reentering all the search information. (To use the Search tab, you just need to type all or part of a filename, and the Search tab lists all files matching the word or phrase you typed.)

To select files to burn onto a CD/DVD, follow these steps:

- 1. Follow steps 1 through 6 in "Step 1: Defining Disc Settings" on page 38.
- 2. Use the Browsers panel to find a file or folder that you want to put on the CD/DVD.
- 3. Click the desired file or folder in the Browsers panel, hold down the left mouse button, and move (drag) the mouse over the left panel, either the left half showing the entire disc panel or the right half showing one folder. Notice that the mouse pointer turns into an arrow with a plus sign to show you that you are copying a file off your computer to the CD/DVD, as shown in Figure 3-9. (Until you burn the disc, the disc is still empty.) Release the

left mouse button. As you add files and folders to the CD/DVD, Nero displays a bar graph at the bottom of the window, showing you how much data you've chosen to store on the CD/DVD so far.

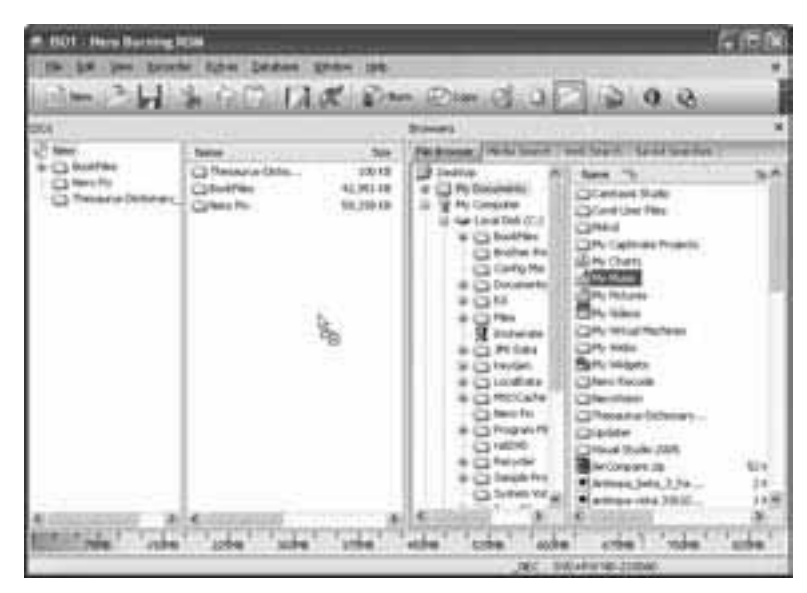

Figure 3-9: To specify what to burn on a disc, you need to drag a file or folder from the Browsers panel to the disc panel.

- 4. Repeat steps 2 and 3 for each file or folder you want to burn onto the CD/DVD.
- 5. (Optional) If you have selected a file and decide you don't want to burn it to the CD/DVD, right-click that file or folder in the left panel and, when a pop-up menu appears, click **Delete**. When a dialog box appears, click **Yes**.
- 6. (Optional) Choose **Help Update Antivirus Scanner**. When you later burn your CD/DVD, Nero can check each file for viruses.
- 7. Choose one of the following:
	- Click the **Burn** icon near the top of the window.  $\bullet$
	- Choose **Recorder Burn Compilation**.  $\bullet$
	- Press CTRL-B.

The Burn tab on the Burn Compilation window appears, as shown in Figure 3-10.

- 8. (Optional) Choose one or more of the following:
	- If you want to test to make sure Nero can burn the image to the  $\bullet$ disc correctly, click the **Simulation** check box, and clear the **Write** check box.
	- If you want to burn more than one copy, click the **Number Of**   $\bullet$ **Copies** text box, and type a number. The default value is 1.
- If you want to make the burn process go a little faster, you can clear  $\bullet$ the **Buffer Underrun Protection** check box. Buffer underrun protection helps ensure that Nero burns the disc correctly. If you turn off buffer underrun protection, you risk creating a defective disc as a trade-off for the extra speed.
- $\bullet$ If you want Nero to check each file for viruses before burning it to the CD/DVD, click the check box. Do a virus check before burning.

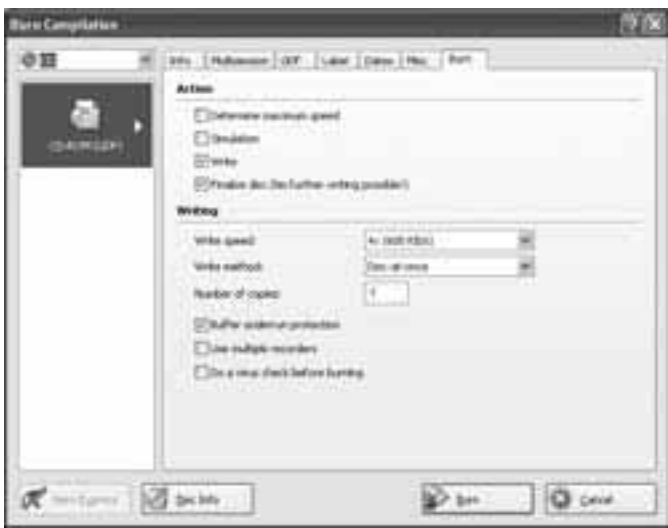

Figure 3-10: The Burn settings let you define how fast and how many copies of a CD/DVD to make.

- 9. Click the **Burn** button. A dialog box appears when the burn process is complete.
- 10. Click **OK** (or click **Burn Again** if you want to burn another copy of the data you selected in steps 2 and 3).

# **Burning an Audio CD**

Audio CDs can display track numbers and song titles when they play in stereo CD players or on a computer media player such as Windows Media Player. Nero Burning ROM can create three types of audio CDs:

**Audio-CD** Creates a standard audio CD with an album name, track numbers, and song titles.

**Mixed Mode CD** Creates a CD that stores both audio and data files but can still be played in stereo CD players. A mixed mode CD has data in the first session of the disc and audio on the second session of the disc. Your stereo CD player can only see and play the first session on a

CD, and in this case it's a Data session, so it won't play. Only your computer will be able to play the audio contained on the second session of the CD.

**CD EXTRA** Creates an audio CD that can contain additional information to display only when playing on a computer media player, such as displaying album cover artwork. CD EXTRA creates a CD that has audio in the first session, and data on the second session. This allows all stereo CD players to be able to play audio from a CD EXTRA disc.

Audio CDs are useful when you want to store multiple audio files, such as MP3s, on a CD or if you want to copy audio files from multiple sources to create your own "Greatest Hits" with your favorite music.

## *Burning a Standard Audio CD*

To burn an audio CD:

- 1. Open Nero Burning ROM. A New Compilation dialog box appears.
- 2. Click the **Audio-CD** icon in the left panel of the New Compilation dialog box.
- 3. Click the **Audio CD** tab, as shown in Figure 3-11.

![](_page_13_Picture_103.jpeg)

Figure 3-11: The Audio CD tab lets you adjust the volume of multiple audio files or prevent pauses from interrupting the end of one audio track and the beginning of another.

4. (Optional) Click in one or more of the following check boxes:

**Normalize All Audio Files** Records all audio tracks at a similar volume level. This option is especially useful when compiling audio files from different sources.

**No Pause Between Tracks** Records audio tracks one after another without the standard two-second pause between each one. This option is especially useful for audio files of live recordings or when the disc is close to full.

**Write On CD** Provides text boxes for storing an album title and artist name.

5. Click the **New** button. The Nero Burning ROM window appears, as shown in Figure 3-12, containing two main panels. The left panel has a name for your CD at the top (Audio1 in Figure 3-12), while the right panel, Browsers, shows files and folders on your computer, just as when you are burning a data CD/DVD. An audio CD has no folders, so the left panel has no subpanel. The Browsers panel also shows only audio files.

![](_page_14_Figure_3.jpeg)

Figure 3-12: When creating audio CDs, the Nero Burning ROM window displays panels that show you the audio tracks you've added to the CD and the files and folders stored on your computer.

- **NOTE** *The yellow vertical line at 75 minutes represents the maximum safe amount of audio, and the red vertical line at 81 minutes represents the maximum amount you can physically store. If you fill the CD past the yellow line, it may not work in all players. You cannot fill the CD past the red line.*
	- 6. Click an audio file in the Browsers panel, hold down the left mouse button, move (drag) the mouse pointer over the left panel, and release the left mouse button to select an audio file to be copied to the CD. Just as in burning a data CD/DVD, the green bar at the bottom of the Nero Burning ROM window shows the total amount of audio you have selected to put on your CD.
	- 7. Repeat step 6 for each audio file you want to burn onto the CD.
	- 8. (Optional) If you have selected a file to burn to the CD and you decide you do not want to burn that track after all, right-click the file in the left

panel and, when a pop-up menu appears, click **Delete**. When a dialog box appears, click **Yes** to avoid copying the audio file on to the CD.

- 9. Insert a blank disc in your recordable drive.
- 10. Choose one of the following:
	- $\bullet$ Click the **Burn** icon near the top of the window.
	- Choose **Recorder Burn Compilation**.  $\bullet$
	- Press CTRL-B.
- 11. Click the **Burn** button. A dialog box appears when the burn process is complete.
- 12. Click **OK** (or click **Burn Again** if you want to burn another copy of the audio files you selected in steps 6 through 8).

## *Burning a Mixed Mode or CD EXTRA Disc*

A CD EXTRA CD contains both data files and audio tracks. When you insert a CD EXTRA CD into the CD player of a stereo, the stereo can play the audio files like a normal audio CD. If you insert a CD EXTRA CD into a computer, you can read the data files as well as play the audio files on the CD.

Some CD players won't recognize audio files stored on a CD EXTRA disc. If your CD player still has trouble recognizing a CD EXTRA disc, you may have to burn your audio files on a separate disc instead.

To burn a mixed mode or CD EXTRA disc:

- 1. Open Nero Burning ROM.
- 2. Click the **Mixed Mode CD** or **CD EXTRA** icon in the left panel of the New Compilation dialog box. (If you click CD EXTRA, you'll see a CD EXTRA tab, as shown in Figure 3-13.)

![](_page_15_Picture_14.jpeg)

Figure 3-13: When burning a CD EXTRA, you can click the Pictures button in the CD EXTRA tab to add album artwork to your audio CD.

From The Book of Nero 7 No Starch Press, Copyright © 2006 by Wallace Wang

- 3. Click the **Audio CD** tab (see Figure 3-11).
- 4. (Optional) Click one or more of the following check boxes:

**Normalize All Audio Files** Records all audio files at a similar volume level. This feature is especially useful when you are compiling audio files from different sources.

**No Pause Between Tracks** Records audio files one after another without the standard pause between each one. This feature is especially useful for audio files of live recordings or when the disc is close to full.

Write On CD Provides text boxes for storing an album title and artist name.

5. Click the **New** button. The Nero Burning ROM window appears as it does when you are burning a data or audio CD, but now the left panel has a Data section and an Audio section, as shown in Figure 3-14.

![](_page_16_Picture_6.jpeg)

Figure 3-14: When creating a mixed mode CD, the Nero Burning ROM window displays a Data and an Audio heading in the left panel for adding data and audio files.

- 6. Click a file or folder in the Browsers panel, hold down the left mouse button, move (drag) the mouse over the CD panel, and release the left mouse button.
- 7. Repeat step 6 for each data file you want to burn on your CD.
- **NOTE** *You can add audio files to the data section, but you cannot add data files to the audio section.*
	- 8. Click the **Audio** bar in the left panel. The Nero Burning ROM window shows the audio files you've added, as shown in Figure 3-15.

**46** Chapter 3

From The Book of Nero 7 No Starch Press, Copyright © 2006 by Wallace Wang

| Nordol                                    |                                                                         |                                                                 | <b>Fingers Service</b> |                                                                                                    |                                                                                                    |  |
|-------------------------------------------|-------------------------------------------------------------------------|-----------------------------------------------------------------|------------------------|----------------------------------------------------------------------------------------------------|----------------------------------------------------------------------------------------------------|--|
|                                           | <b>Sale</b><br><b>Auto</b>                                              |                                                                 |                        | <b>Huit</b><br><b>Compress Box</b>                                                                                                    | <b>Spoke text Post</b><br><b>God Search</b><br><b>Sharitan</b>                                                                                                    |  |
| <b>TEM</b><br><b>Nov Ratio</b><br>e it be | Donation<br>3/F.H<br>ada, Sooftiat<br>706.22<br>nain.<br>150.65<br>E.H. | PBws<br>Faire<br>を生む<br>取出用<br>8/02.00<br>6:52.00<br><b>STR</b> | <b>GITAD BI</b>        | <b>Jones Ent</b><br>WANTAWA (2012)<br><b>SUZACO dirio Drive</b><br>03/0mm (8:5)<br>Fammidde Dall (F<br>TO REGIONAL TO A<br><b>Naviouslab Did DV</b><br>Hilder Email (S)<br><b>W-Folker</b><br>C3 MH | <b>Search is sub</b><br><b>Sund Lit cold</b><br>Theat Clubb<br>TrackTA cde<br>Teach 25, cale<br>Transace<br><b>Disabilities</b><br><b>Directificat</b><br><b>SECTION</b><br><b>CETH AUTORITION</b><br><b>Marylan III</b><br>G27+6522.cd<br>G heath is<br><b>GENERATION</b><br>Ghatz is<br><b>STORE</b><br>all head for |  |

Figure 3-15: You can add and view audio files stored on a CD under the Audio heading.

- 9. Click an audio file in the Browsers panel, hold down the left mouse button, and move (drag) the mouse pointer over the disc panel to copy an audio file to the CD.
- 10. Repeat step 9 for each audio file you want to burn onto the CD.
- 11. (Optional) If you have selected a file to burn to the CD and you decide you do not want to burn that track after all, right-click the file in the left panel and, when a pop-up menu appears, click **Delete**. When a dialog box appears, click **Yes** to avoid copying the audio file onto the CD.
- 12. Insert a blank disc in your recordable drive.
- 13. Choose one of the following:
	- Click the **Burn** icon near the top of the window.
	- **•** Choose **Recorder P** Burn Compilation.
	- Press CTRL-B.
- 14. Click the **Burn** button. A dialog box appears when the burn process is complete.
- 15. Click **OK** (or click **Burn Again** if you want to burn another copy of the data and audio files you already selected).

# **Burning a Bootable CD/DVD**

A bootable CD/DVD can be useful for booting directly off an operating system stored on a CD/DVD, such as Linux or MS-DOS. Booting off a CD/DVD can be handy for troubleshooting a computer, especially if the computer's hard disk has failed or gotten infected with viruses.

**NOTE** *To boot from a bootable CD/DVD, you need to modify the BIOS settings of your computer so that it will first try booting off a CD/DVD before trying to boot off the hard disk.*

To create a bootable CD/DVD, follow these steps:

- 1. Open Nero Burning ROM. A New Compilation dialog box appears.
- 2. Click **CD-ROM (Boot)** or **DVD-ROM (Boot)**. A Boot tab appears, as shown in Figure 3-16.

![](_page_18_Picture_125.jpeg)

Figure 3-16: Nero provides an MS-DOS image file to boot from, but you can choose another operating system image file by clicking the Browse... button.

- 3. Click the **New** button. The Nero Burning ROM window appears with the same panels as when burning a data CD/DVD.
- 4. Click a file or folder in the Browsers panel, hold down the left mouse button, move (drag) the mouse over the disc panel, and release the left mouse button.
- 5. Repeat step 4 for each data file you want to burn on your CD.
- 6. (Optional) If you have selected a file and decide you don't want to burn it to the CD/DVD, right-click the file in the left panel and, when a popup menu appears, click **Delete**. When a dialog box appears, click **Yes** to avoid copying the audio file onto the CD/DVD.
- 7. Insert a blank disc in your recordable drive.
- 8. Choose one of the following:
	- $\bullet$ Click the **Burn** icon near the top of the window.
	- Choose **Recorder Burn Compilation**.
	- Press CTRL-B.  $\bullet$
- 9. Click the **Burn** button. A dialog box appears when the burn process is complete.
- 10. Click **OK** (or click **Burn Again** if you want to burn another copy).

# **Burning a Video CD (VCD or Super VCD)**

A video CD simply stores video, instead of data or music, on an ordinary CD. The two types of video CD formats are VCD (Video Compact Disc) and SVCD (Super Video Compact Disc).

A VCD is designed to hold video stored in the MPEG-1 video format with a resolution approximately the same as a VHS cassette tape. Each VCD disk can hold approximately 70 minutes of video. One of the most popular uses for VCD discs has been in karaoke players.

An SVCD can also hold approximately 70 minutes of video, but it's designed to hold video in the MPEG-2 video format, which provides nearly twice the resolution as an ordinary VCD. Many DVD players can play SVCDs, but you may need special video players to play VCDs.

If you have a non–copy-protected DVD that contains video files, you can copy those video files and store them on a CD in a format called miniDVD. While miniDVDs may not be compatible with all DVD players, you should be able to play a miniDVD in any computer.

### *Burning a VCD*

A VCD can store only MPEG-1 video files. If you try to store a different video file format onto a VCD, Nero can either convert the file into an MPEG-1 format or burn the noncompatible video file to the VCD anyway, with the risk that it won't play correctly.

To create a VCD, follow these steps:

- 1. Open Nero Burning ROM program. A New Compilation dialog box appears.
- 2. Click the **Video CD** icon in the left panel of the New Compilation dialog box. The Video CD tab shows the default settings for burning a VCD, as shown in Figure 3-17.
- 3. Click **New**. The Nero Burning ROM window appears.
- 4. Click an MPEG-1 video file in the Browsers panel.
- 5. Hold down the left mouse button, move (drag) the mouse pointer over the left panel, and release the left mouse button.
- 6. Repeat steps 4 and 5 for each MPEG-1 video file you want to add to the VCD. If Nero detects that a video file is not an MPEG-1 file, a dialog box appears, as shown in Figure 3-18. If the dialog box in Figure 3-18 doesn't appear, skip to step 8.

![](_page_20_Picture_0.jpeg)

Figure 3-17: Nero displays the default settings for burning a VCD that will work on most computers and players.

![](_page_20_Picture_101.jpeg)

Figure 3-18: If Nero detects a problem with your video file, it offers you a choice of burning the file to disc anyway, converting the file, or canceling the burn process altogether.

7. Click one of the following buttons:

Turn Off Standard Compliance And Continue Burns your video file to the VCD anyway, but may result in a VCD that cannot play properly.

**Re-Encode The Video File** Lets Nero convert the file into a compliant MPEG-1 video file.

**Cancel** Stops you from burning your chosen video file to the VCD.

8. Insert a blank disc in your recordable drive.

- 9. Choose one of the following:
	- Click the **Burn** icon near the top of the window.
	- Choose **Recorder Burn Compilation**.  $\bullet$
	- Press CTRL-B.
- 10. Click the **Burn** button. A dialog box appears when the burn process is complete.
- 11. Click **OK** (or click **Burn Again** if you want to burn another copy).

#### *Burning a Super VCD*

A Super VCD can store only MPEG-2 video files, which provide higher resolution than MPEG-1 files, but at the cost of taking up more space. If you try to store a different video file format on a Super VCD, Nero can either convert the file into an MPEG-2 format or burn the noncompatible video file to the SVCD anyway, with the risk that it won't play correctly.

To create a Super VCD, follow these steps:

- 1. Open Nero Burning ROM. A New Compilation dialog box appears.
- 2. Click the **Super Video CD** icon in the left panel of the New Compilation dialog box. The dialog box shows the default settings for burning a Super VCD, as shown in Figure 3-19.

![](_page_21_Picture_121.jpeg)

Figure 3-19: Nero displays the default settings for burning a Super VCD that will work on most computers and players.

- 3. Click **New**. The Nero Burning ROM window appears.
- 4. Click an MPEG-2 video file in the Browsers panel.
- 5. Hold down the left mouse button, move (drag) the mouse pointer over the left panel, and release the left mouse button.
- 6. Repeat steps 4 and 5 for each MPEG-2 video file you want to add to the VCD. If Nero detects that a video file is not an MPEG-2 file, a dialog box appears (see Figure 3-18). If a dialog box doesn't appear, skip to step 8.
- 7. If the dialog box appears, click one of the following buttons:

Turn Off Standard Compliance And Continue Burns your video file to the Super VCD anyway, but may result in a Super VCD that cannot play properly.

**Re-Encode The Video File** Lets Nero convert the file into a compliant MPEG-2 video file.

**Cancel** Stops you from burning your chosen video file to the Super VCD.

- 8. Insert a blank disc in your recordable drive.
- 9. Choose one of the following:
	- Click the **Burn** icon near the top of the window.
	- Choose **Recorder Burn Compilation**.  $\bullet$
	- Press CTRL-B.
- 10. Click the **Burn** button. A dialog box appears when the burn process is complete.
- 11. Click **OK** (or click **Burn Again** if you want to burn another copy).